# **Процедура обновления програмного обеспечения DPN-304/304T**

**Данную процедуру можно произвести локально (путем подключения к Ethernet интерфейсу DPN-304 и с использованием WEB интерфейса устройства), либо удаленно, путем обновления програмного обеспечения DPN-304/304T средствами коммутатора DPN-3012-E.**

**В данном примере будут рассмотрены оба варианта.**

### **Процедура удаленного обновления firmware ONU посредством DPN-3012-E.**

**DPN-3012-E может хранить образ firmware DPN-304/304T в энергонезависимой памяти и оператор сможет выполнять процедуру обновления firmware вручную либо автоматически.**

#### **Описание процесса «ручного» обновления firmware ONU.**

**Поместите образ firmware DPN-304/304T в рабочую директорию TFTP сервера. Загрузка firmware DPN-304/304T в DPN-3012-E для хранения и дальнейшего использования:**

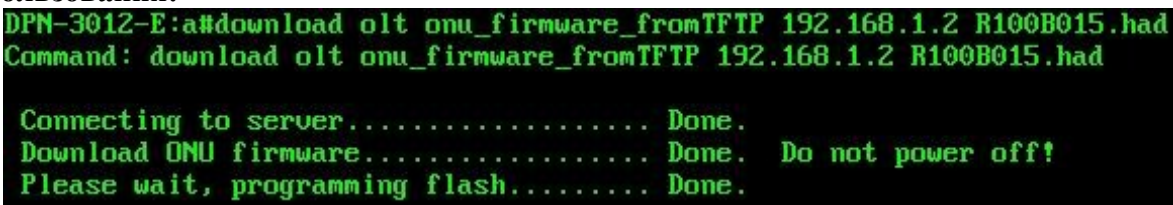

**Подключите DPN-304/304T посредством оптического сплиттера к DPN-3012-E. По умолчанию на DPN-3012-E включена аутентификация с использованием MAC адресов. Для успешной аутентификации DPN-304/304T нужно указать MAC адрес данного устройства в настройках аутентификации DPN-3012-E (в данном примере предпологается, что ONU DPN-304/304T подключена к первому порту первого PON модуля DPN-3012-E-01):**

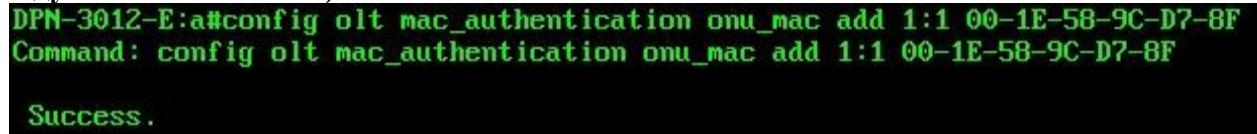

**После этого на ONU DPN-304/304T оптический линк «OPT» станет активным и устройство зарегистрируется на DPN-3012-E:**

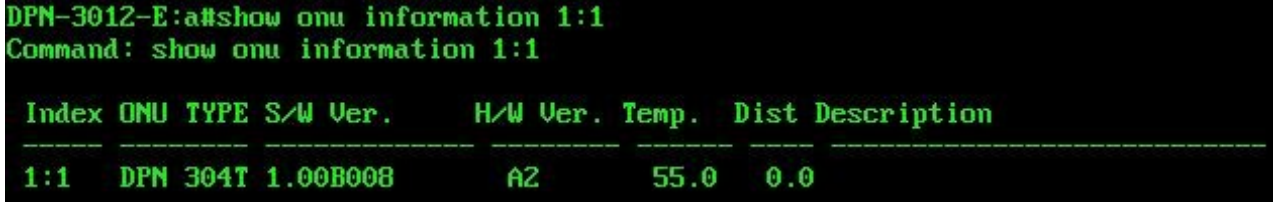

**Теперь можно загрузить новую версию firmware на удаленный DPN-304/304T:**

DPN-3012-E:a#update olt onu firmware 1:1 Command: update olt onu firmware 1:1 Processing ..................................  $1:1$  --> Download success, please wait for the onu to reboot automatically Done.

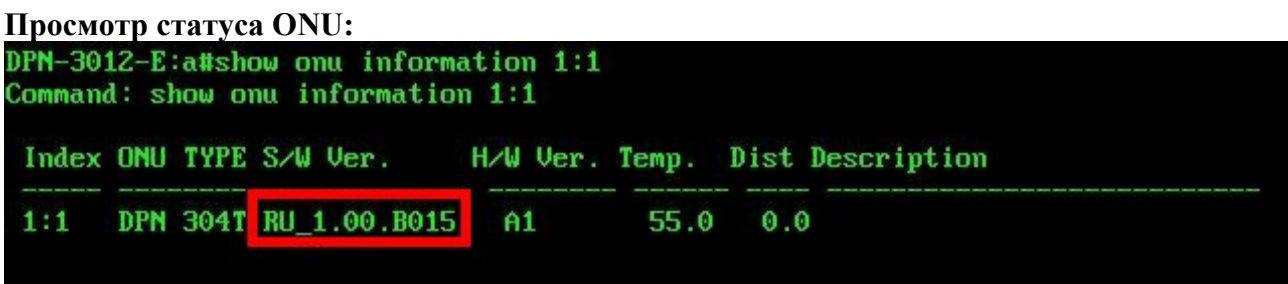

**Процесс бновления firmware закончен.**

**Описание процесса автоматического обновления firmware ONU.**

**В данном примере подразумевается, что OLT коммутатор уже содержит более новую версию програмного обеспечения (RU\_1.00.B015), чем подключенные к нему ONU (1.00B008).**

**Примечание: автоматическое обновление firmware ONU будет возможно только в том случае, если образ firmware хранится на OLT коммутаторе в \*.had формате (тип файла - HAD).**

**Просмотр текущего статуса ONU:** DPN-3012-E:a#show onu information 1:1 Command: show onu information 1:1 Index ONU TYPE S/W Ver. H/W Ver. Temp. Dist Description  $1:1$ DPN 304T 1.00B008  $A2$ 55.0  $0.0$ 

**Для включения автоматического обновления firmware ONU необходимо выполнить**

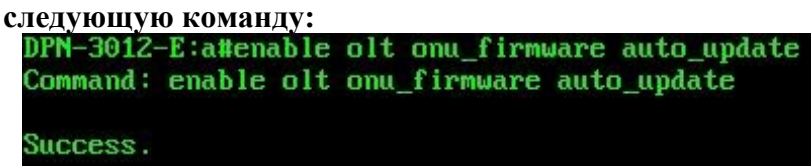

**Просмотр статуса функции auto update:**

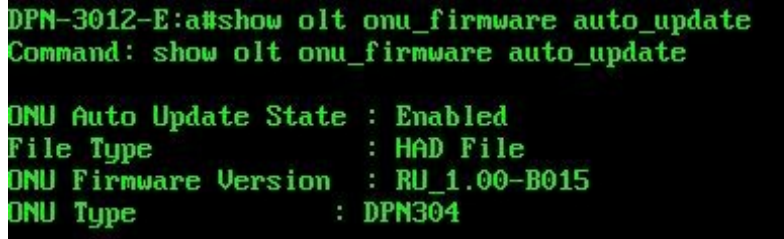

**По прошествие некоторого времени все активные, либо вновь подключаемые ONU обновят версии своего ПО:**

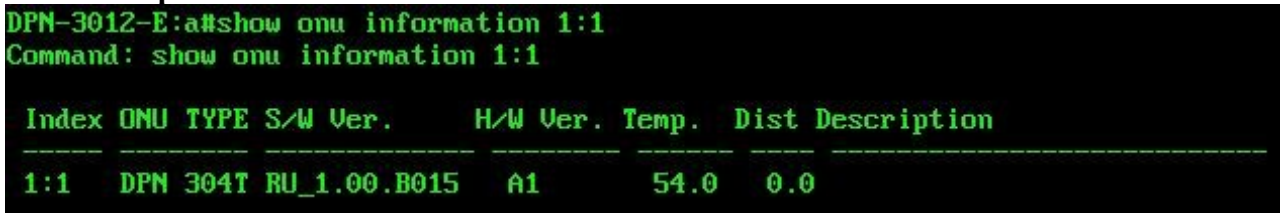

# **Описание процесса «ручного» обновления firmware ONU с использованием WEB интерфейса ONU.**

**В данном примере предполагается, что IP адрес ONU 192.168.1.1**

**Посредством использования WEB браузера зайдите в настройки ONU (логин/пароль по умолчанию – admin/admin), перейдите в раздел System Management > Upload Firmware и выберите образ firmware, хранящийся на жестком диске компьютера:**

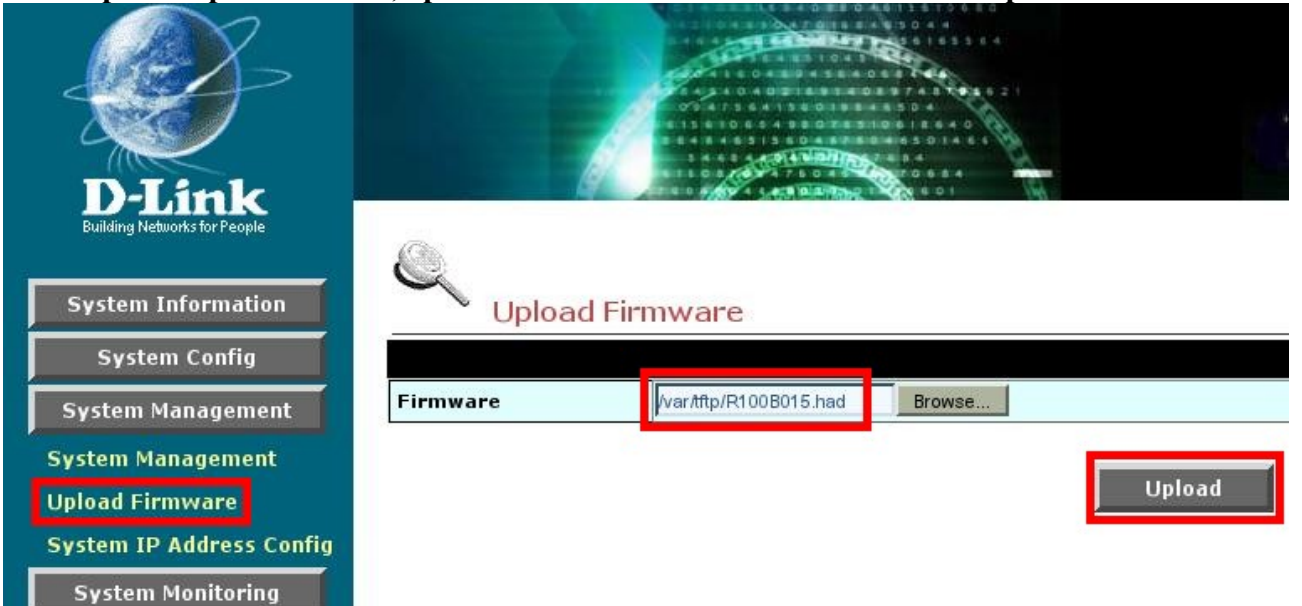

**После нажатия кнопки Upload произойдет обновление firmware ONU:**

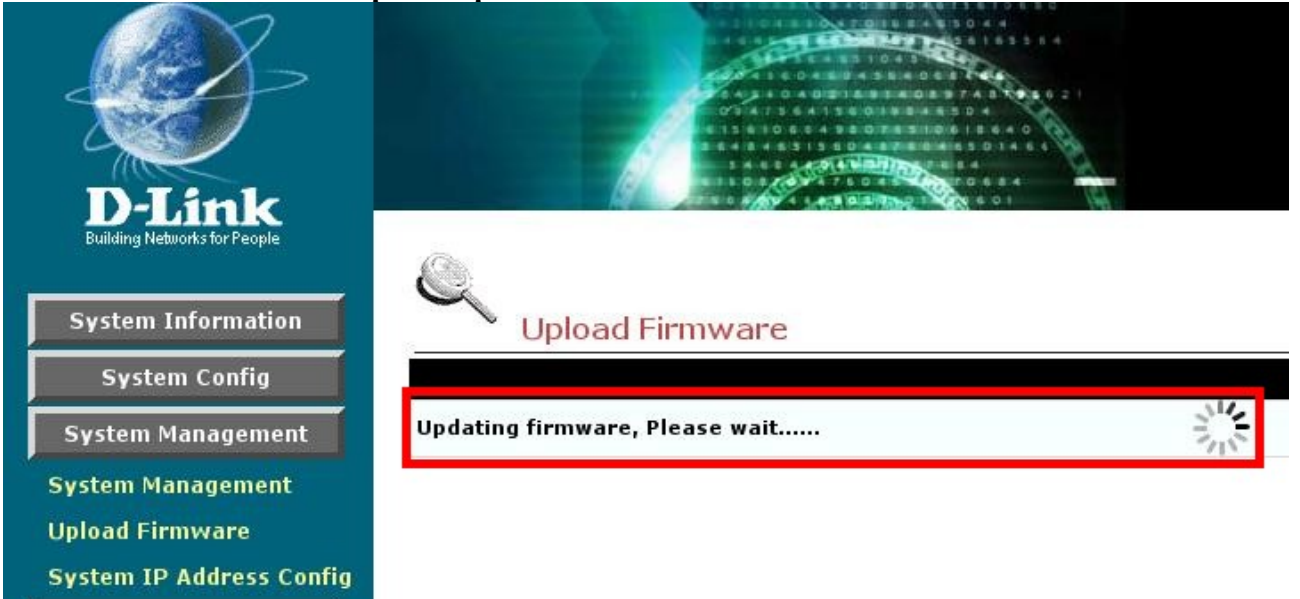

**System Monitoring** 

### **После завершения обновления firmware необходимо перезагрузить ONU:**

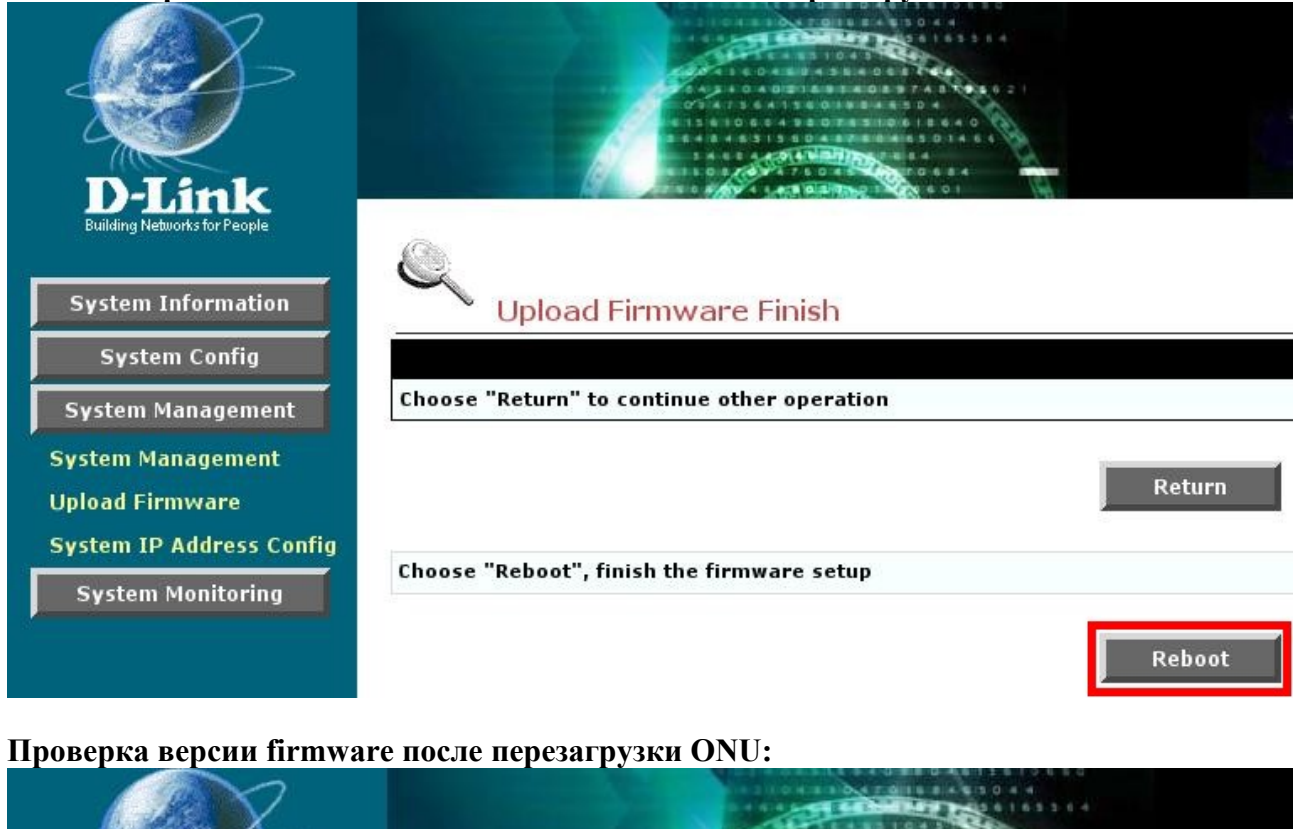

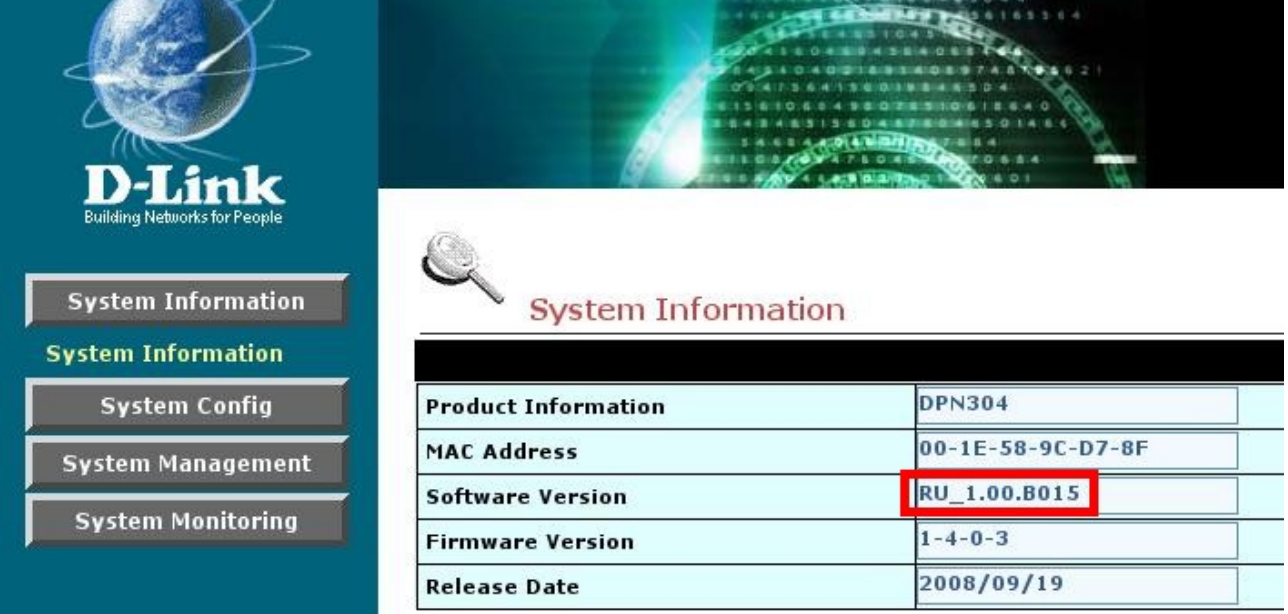

**Процесс обновления firmware завершен.**